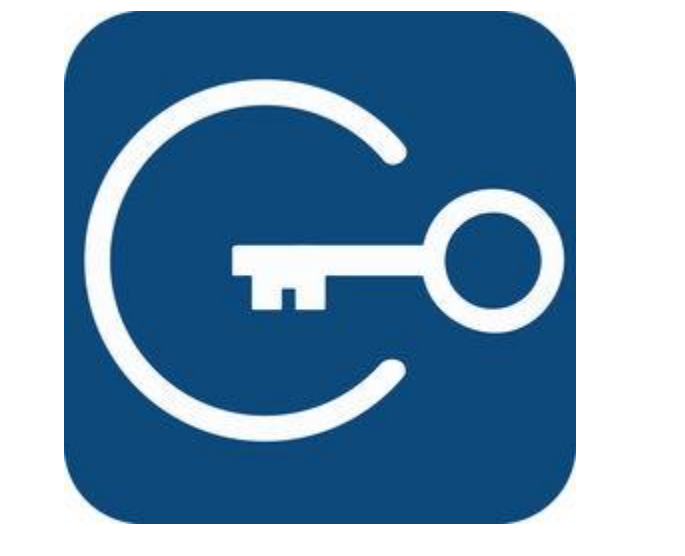

*Step-by-Step instructions for both the Listing Agent/Lockbox Owner AND the SentriConnect User/Temporary Access Recipient*

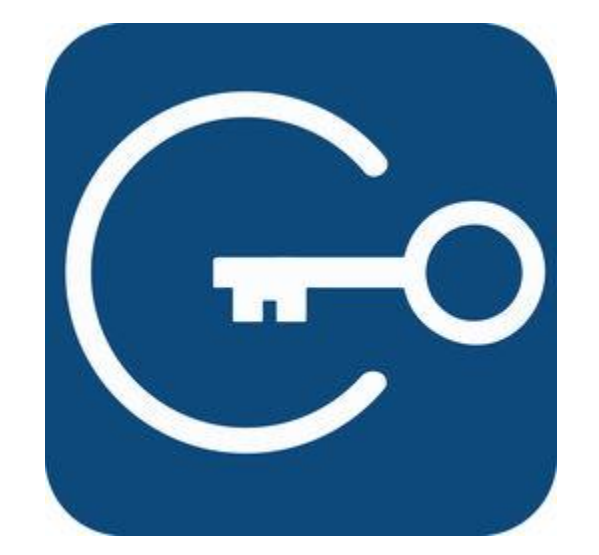

# LISTING AGENT PROCESS

*Listing Agents and Lockbox Owners DO NOT need to download SentriConnect. All of your functions will be directed through SentriKey Real Estate. The SentriConnect App is only downloaded by the recipient of the temporary access.*

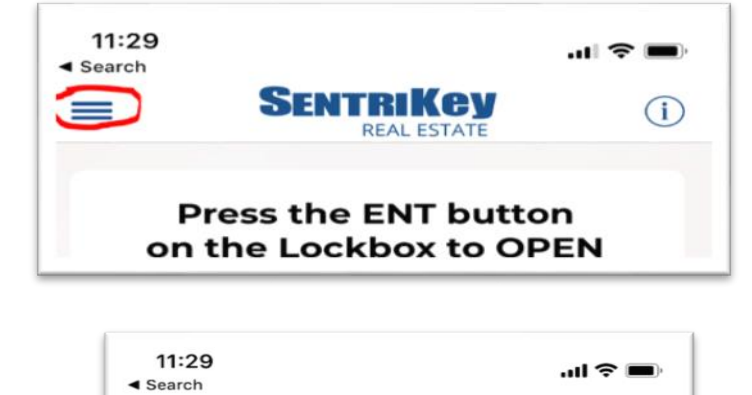

#### **Navigate to the Hamburger Menu.**

**Select the My Lockboxes.**

**Tap Grant SentriConnect Access**

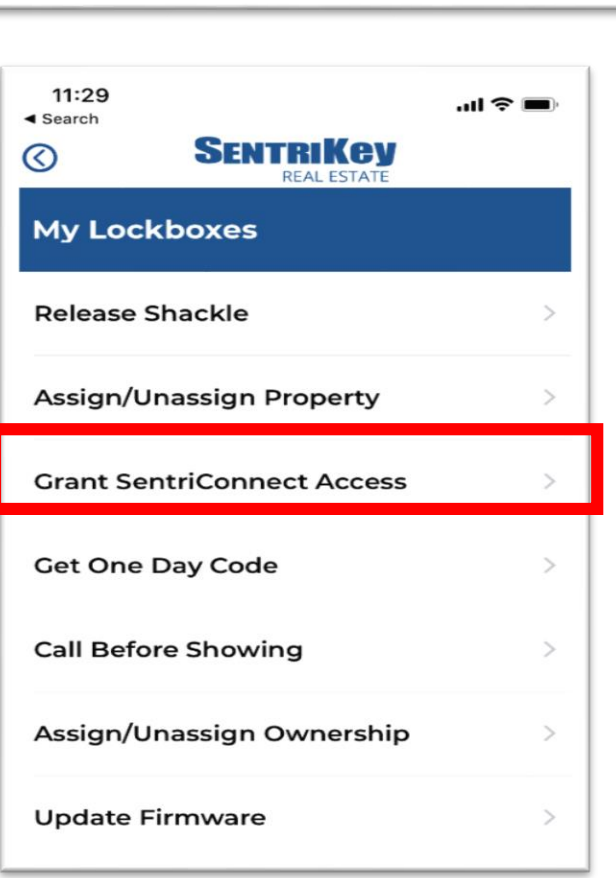

#### **Select the box you want to Grant Access to.**

**Note: box must be assigned to a property for this action.**

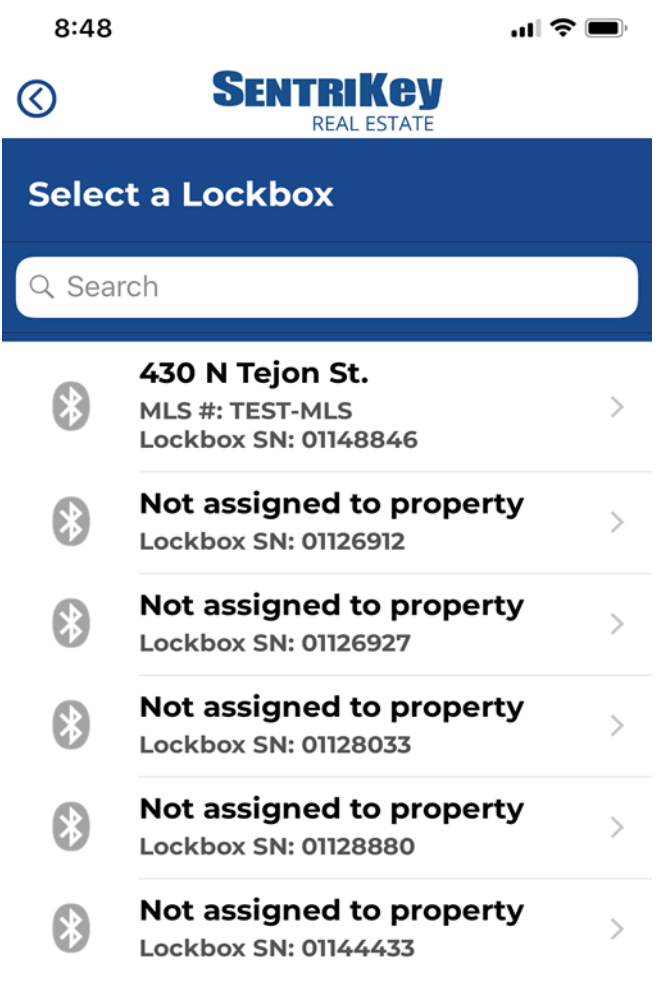

430 N Tejon St. Lockbox SN: 01148846

jlamb@ppar.org

**Select a Date Range for Access** 

**Start Date:** 

**Input the Recipient's Email Address, Select the Start and End time for the access period, and tap Grant Access.** 

*NOTE: The access period can overlap multiple days in the case of a Contractor needing multi -day access.*

**End Date:** 

Mon, Jul, 08, 01:00 PM

Mon, Jul, 08, 12:30 PM

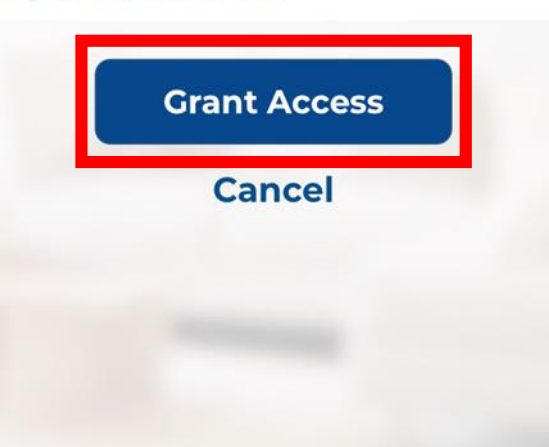

**Enter your 4-digit PIN, Face/Touch ID**

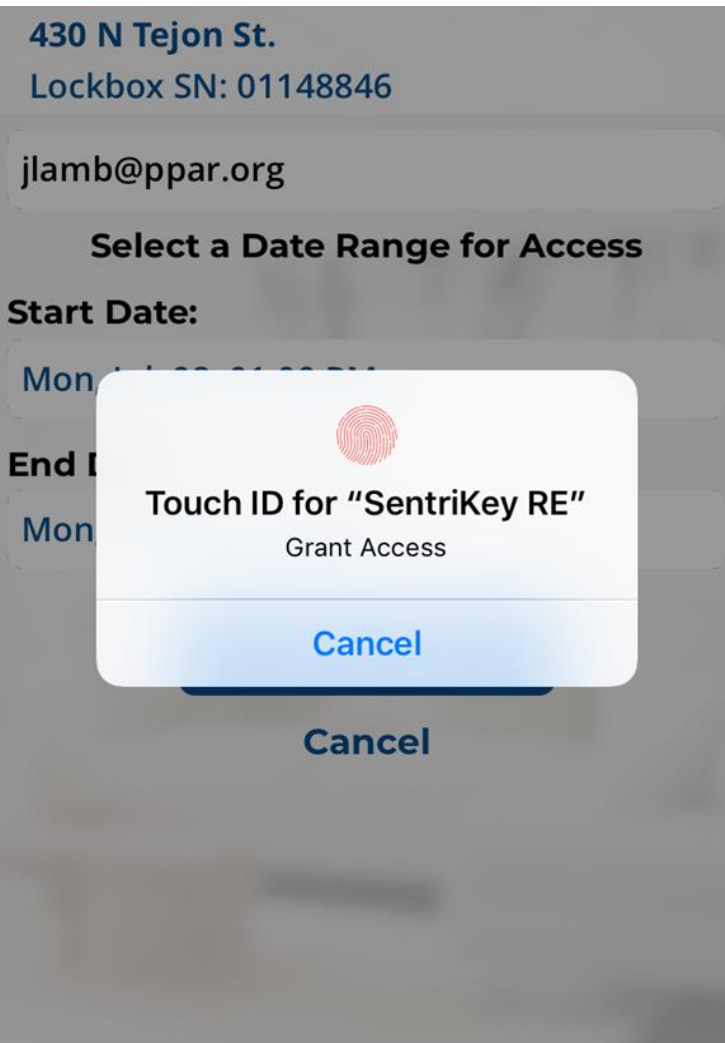

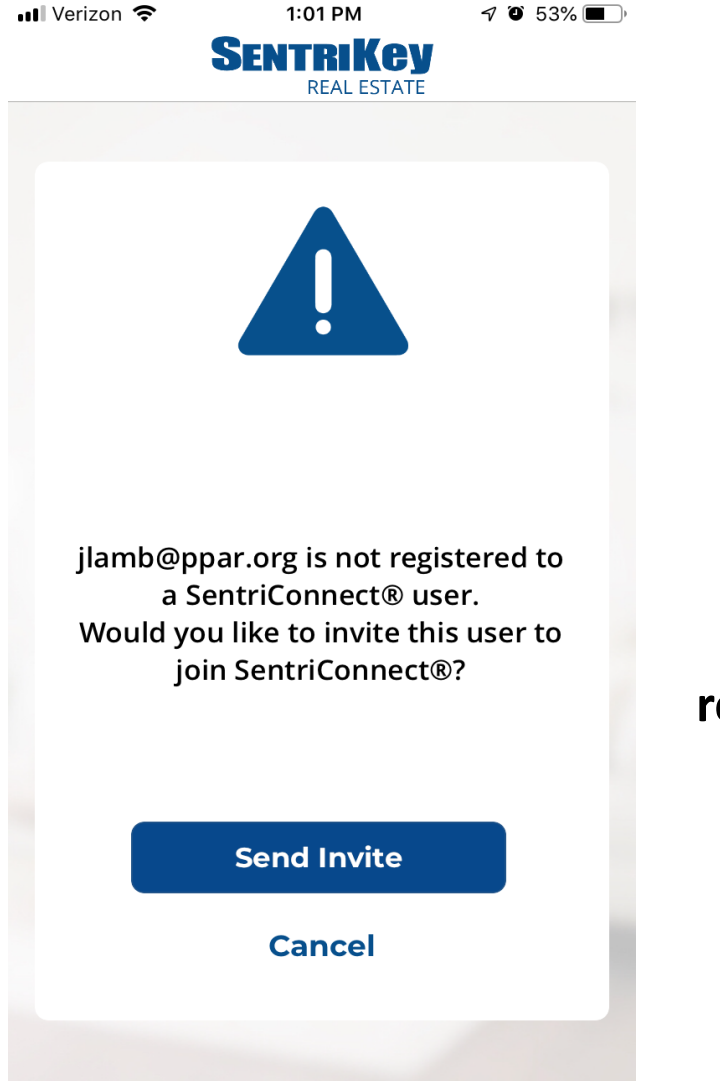

**If the recipient has not registered for SentriConnect, you will get an option to Send Invite. This will email them a link to download the app on their device.**

**If the recipient is already registered in SentriConnect, you will receive a Success confirmation.**

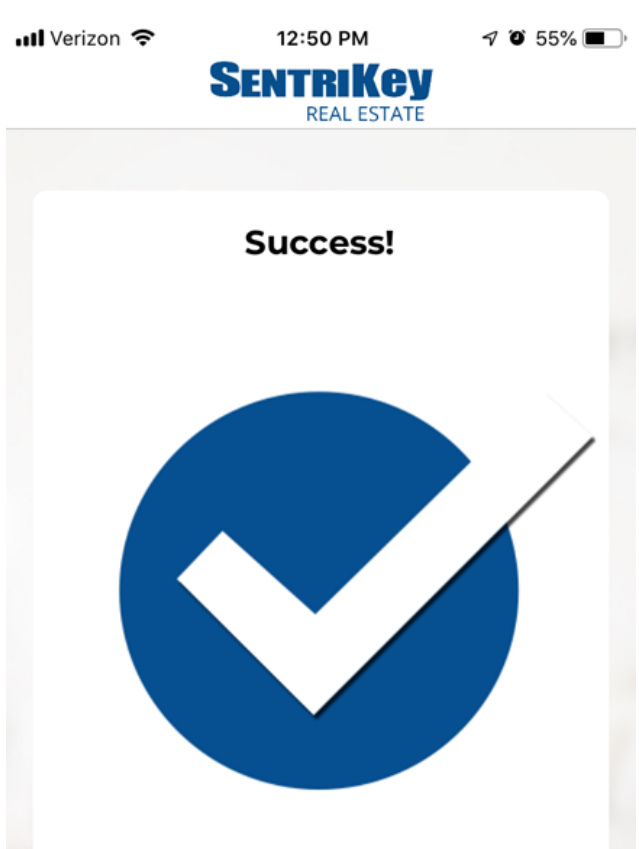

A SentriConnect invite has been successfully sent to jlamb@ppar.org

**Done** 

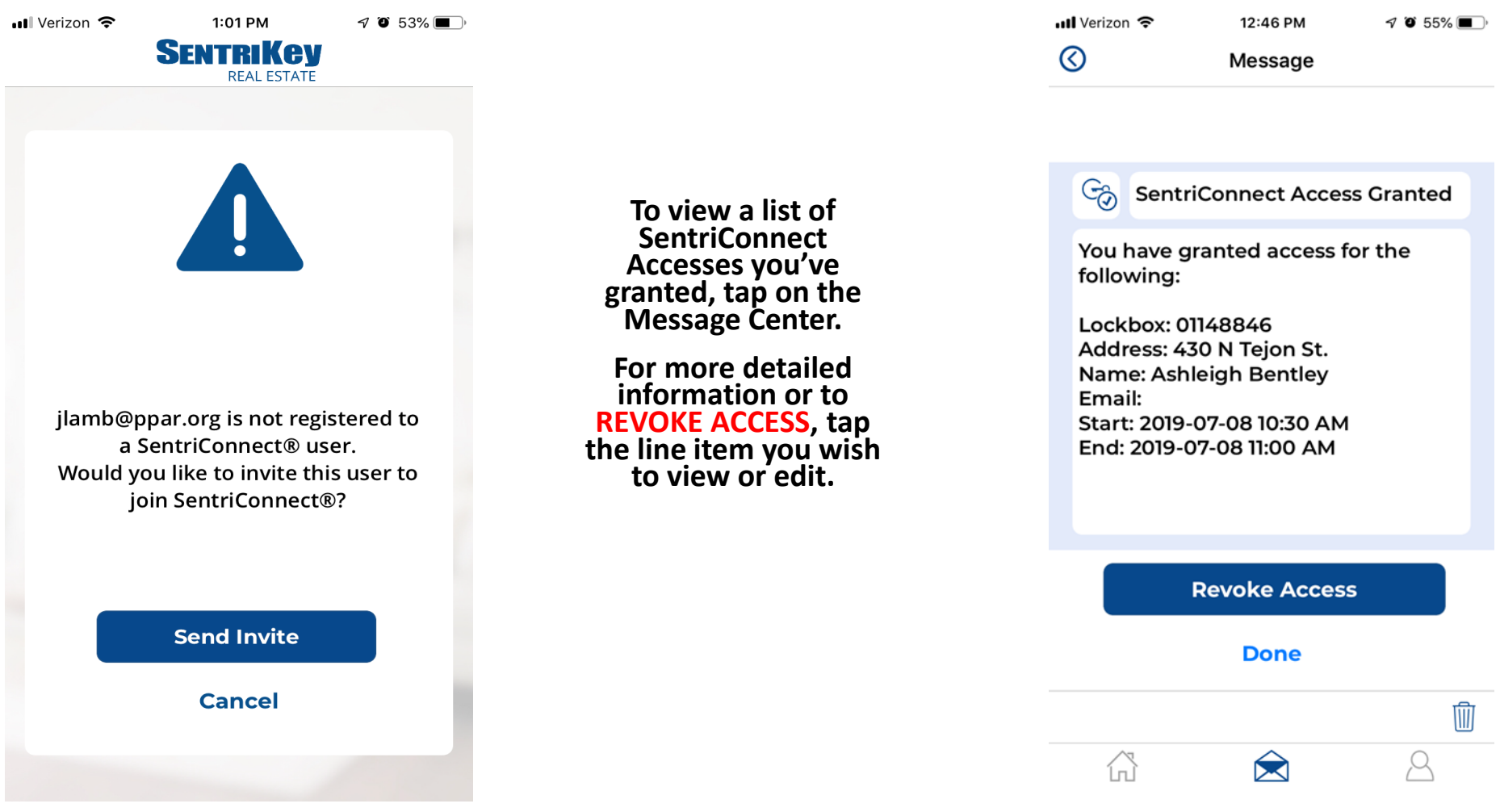

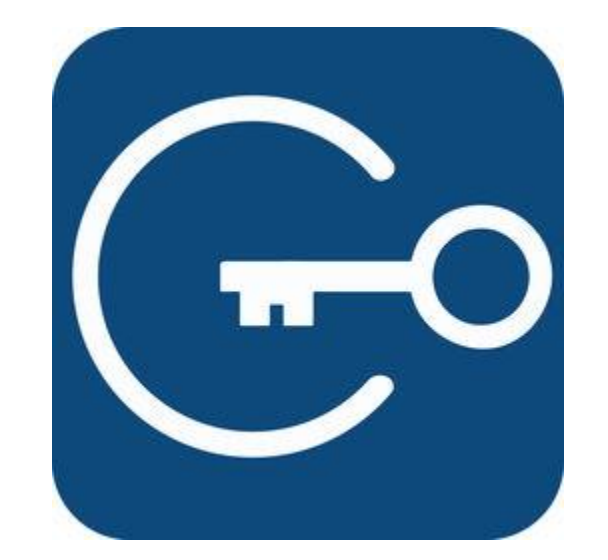

# RECIPIENT PROCESS

*Anyone can download and register for SentriConnect through the Apple App Store or the Google Play Store. However, registrants will not be able to access a lockbox until they have been granted access by the Listing Agent/Lockbox Owner. The RSC One Day Code Rules still apply. Use the Key Subscriber Search on the PPAR.com Member Portal to verify eligibility of the recipient.*

**The recipient will need to Create an Account on their first use.**

**After that, they will automatically be logged in to their device and directed to the Lockbox screen.**

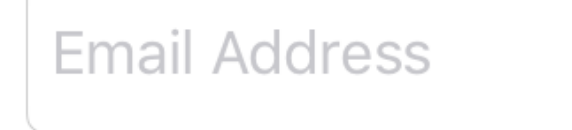

Password

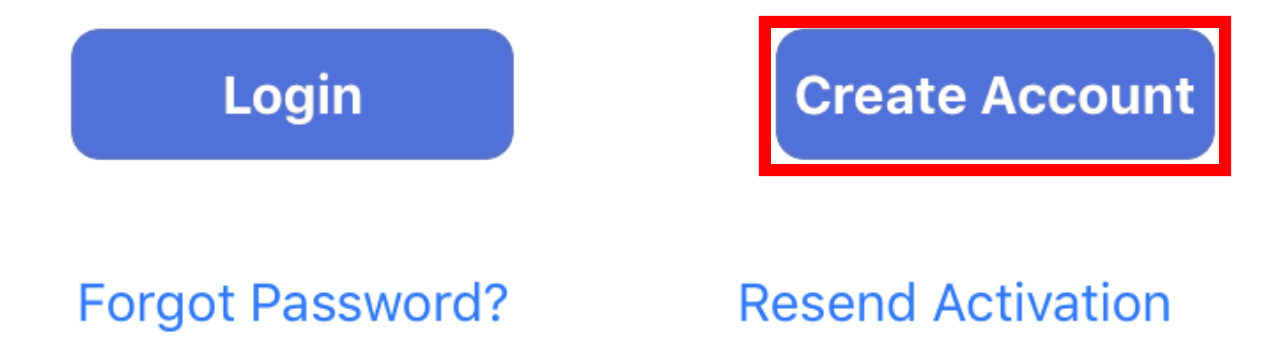

#### Step 1 of 3: Who are you?

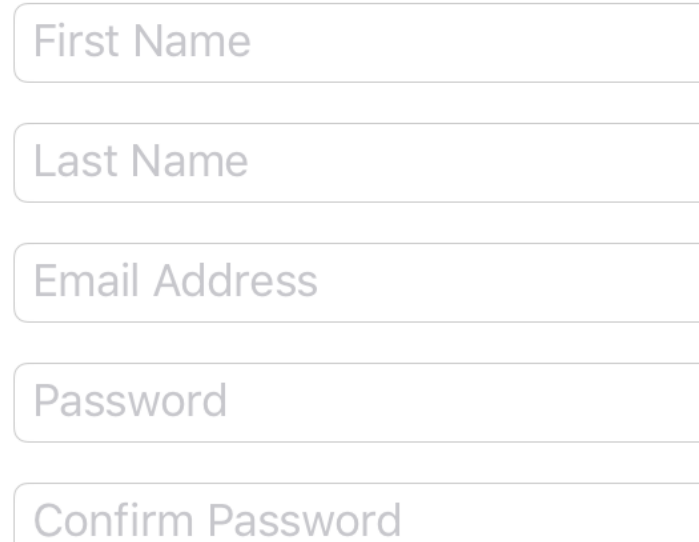

We want customer passwords to be as strong as possible. Passwords must be at least six characters and include one uppercase letter, one lowercase letter, and one number.

 $\bullet$ 

◉

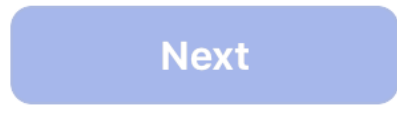

Cancel

### **SentriConnect Account Setup Screen**

Step 2 of 3: Set up your PIN.

**The SentriConnect user will establish a 4-digit PIN code that they will use when accessing lockboxes.** SentriConnect by SentriLock requires and extra level of security in the form of a 4-digit PIN.

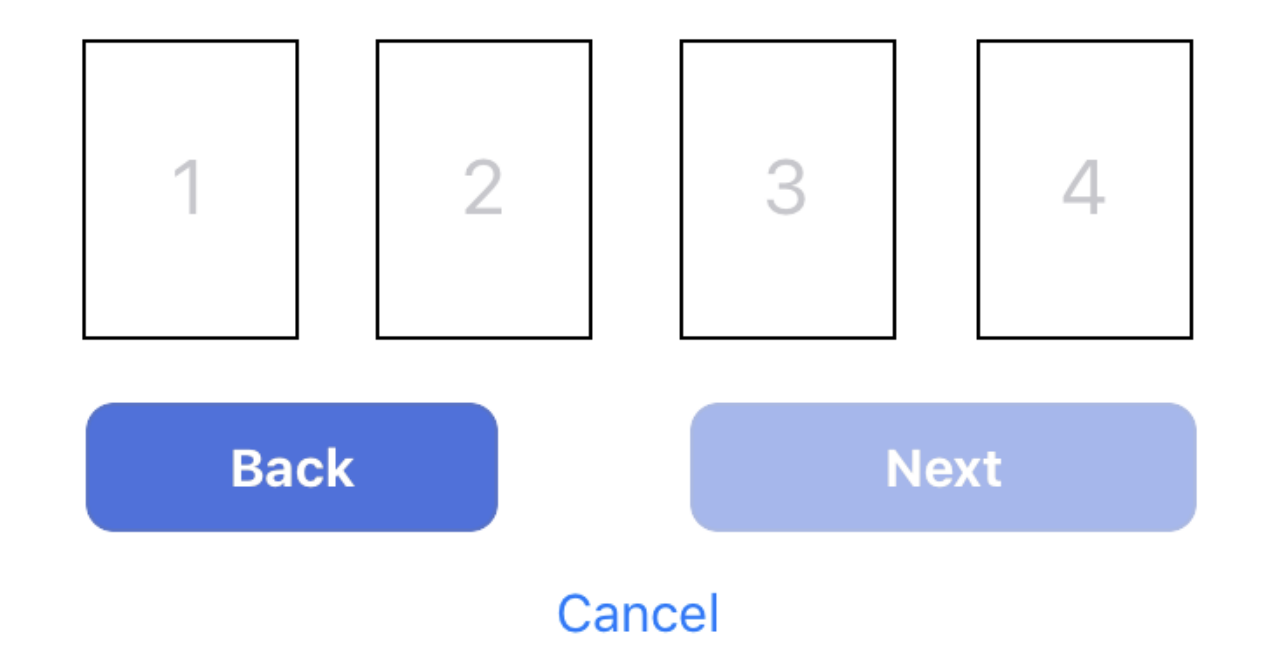

Step 3 of 3: Confirm your cell number.

The recipient will need to validate their phone number by tapping the link that will be texted to them.

SentriConnect by SentriLock will send a one-time SMS message with a code to verify your phone number. Carrier charges may apply.

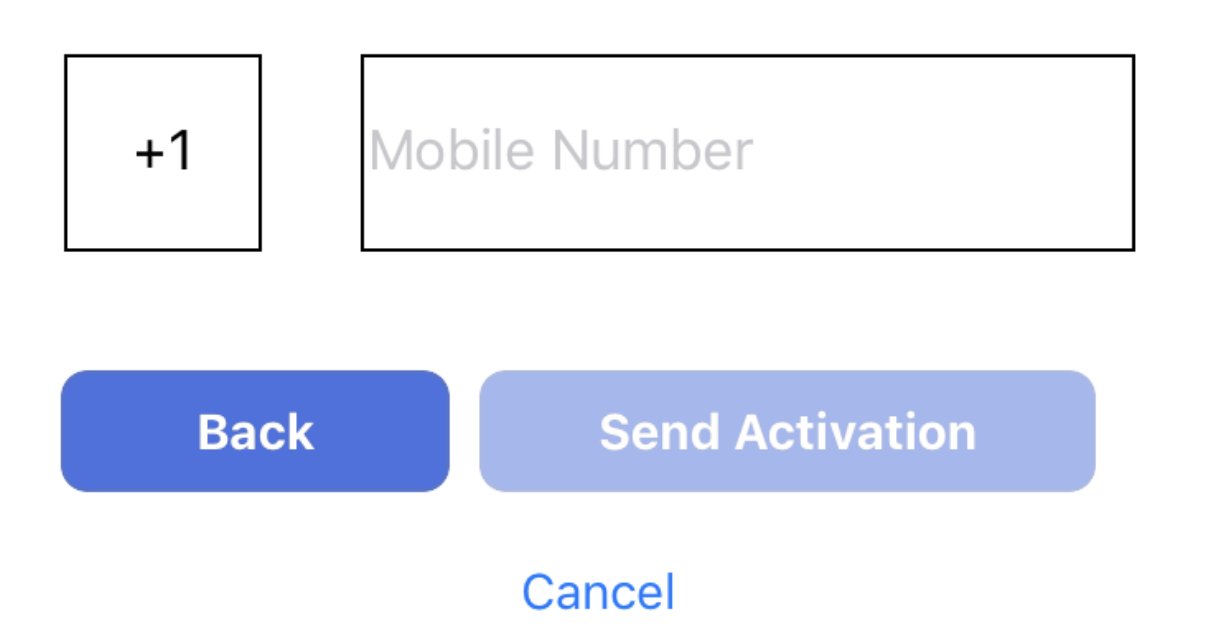

## SENTRICONNECT<sup>®</sup>

Step 3 of 3: Confirm your cell number.

SentriConnect by SentriLock will send a one-time SMS message with a code to verify your phone number. Carrier charges may apply.

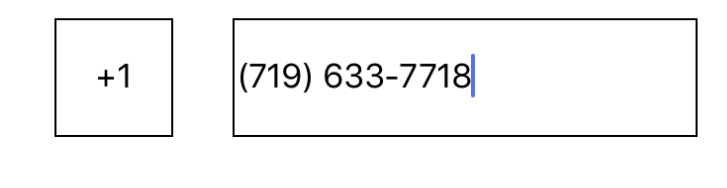

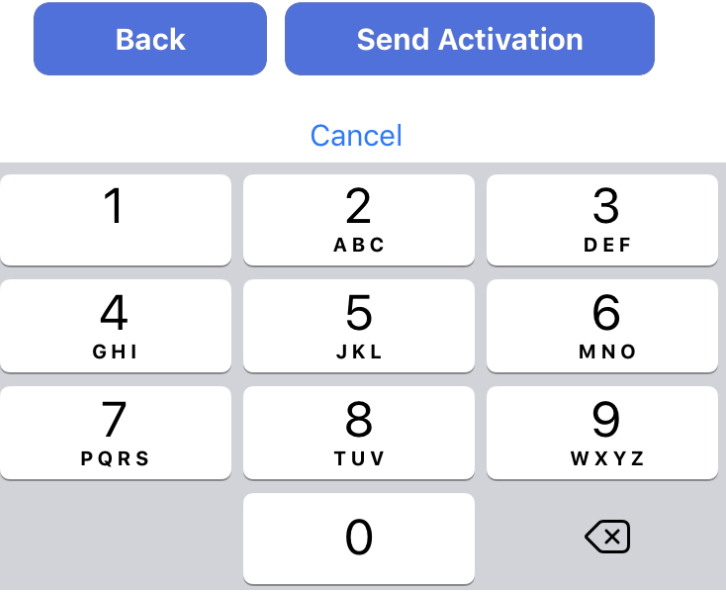

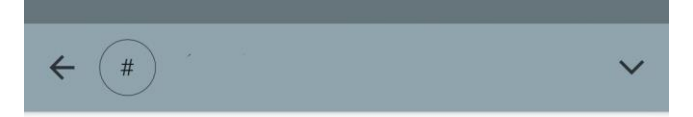

At the completion of setup, the recipient will need to go into their text message and tap the link sent to them by SentriConnect.

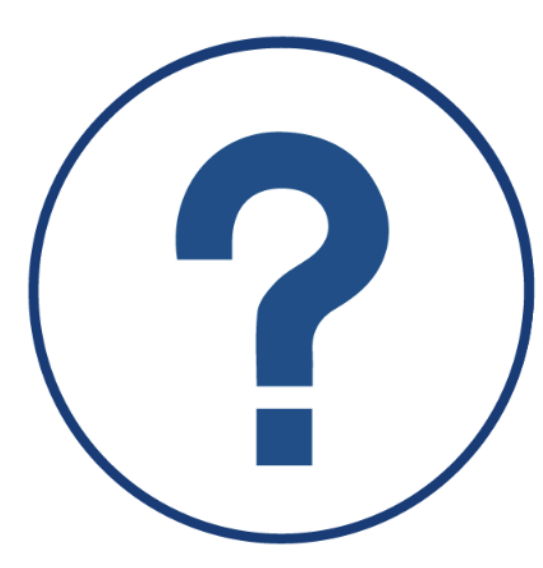

#### 1/7/19 12:40 PM

### **You're Almost Done**

Please check your SMS Messages for an activation link to complete your registration and setup.

Please confirm SentriConnect Registration https://scapi.sentrilock.com/api /user/confirmregistration?token= a2447c90b9a74d7b73a895d37f354

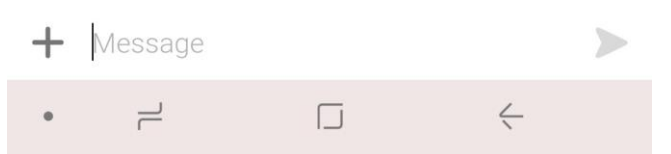

**The link in the text message will direct them to the SentriConnect main screen where they will login using the email address and password that was input during the setup process.**

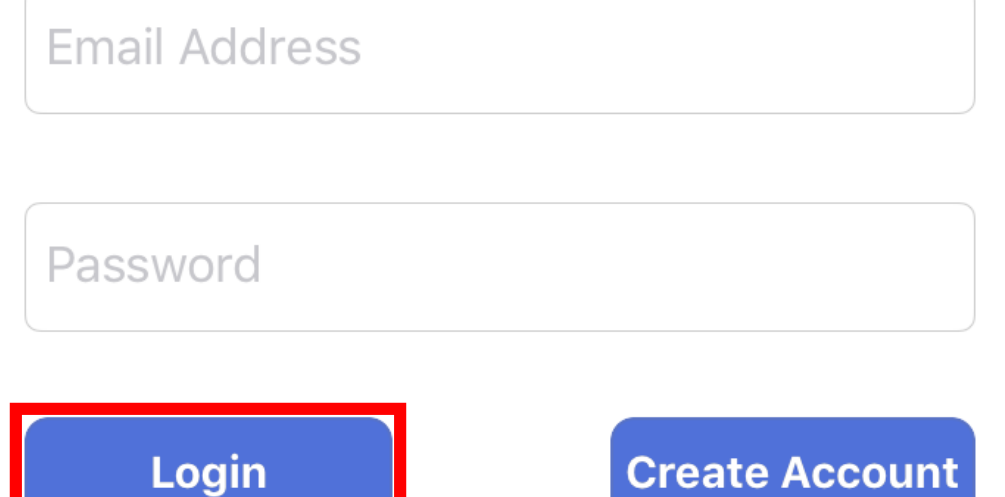

**Resend Activation** 

**Forgot Password?** 

**If the recipient turns on notifications (in their phone settings) for SentriConnect, they will receive a pop-up notification anytime they are granted access to a lockbox.**

**They will also receive notification if their access is cancelled (revoked) by the listing agent.**

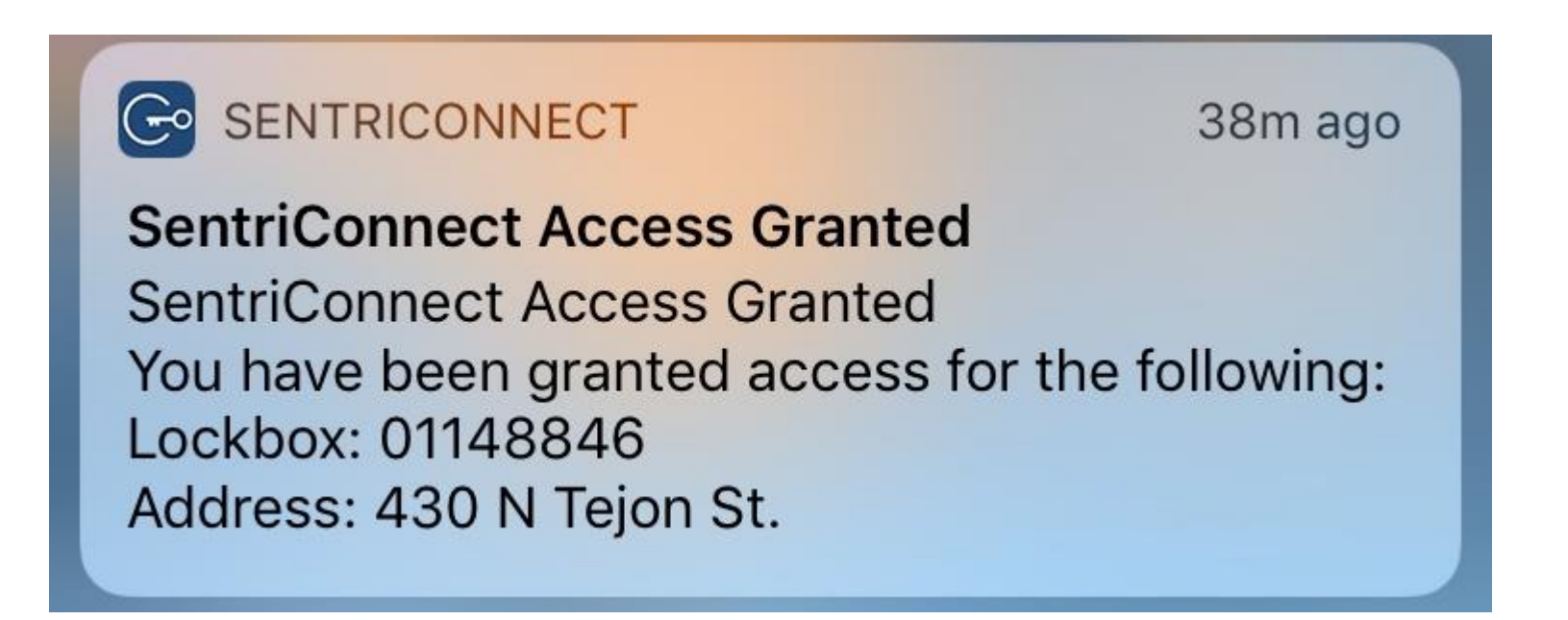

#### Upon their first login, the recipient will swipe through three tutorial screens before landing on the main "Lockbox" tab.

The "Lockbox" tab is where users go to access a lockbox.

#### SENTRICONNECT<sup>®</sup>

SENTRICONNECT<sup>®</sup>

SENTRICONNECT<sup>®</sup>

### SENTRICONNECT<sup>®</sup>

With just a few clicks, SentriConnect<sup>™</sup> allows you to access properties quickly and conveniently.

**Using SentriLock's Messages** feature, you can view notifications about accesses you have been granted.

If you have been granted access, your mobile device will be enabled to open the SentriLock lockbox via a Bluetooth<sup>®</sup> connection.

#### Press ENT to connect to the Lockbox you want to open.

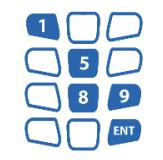

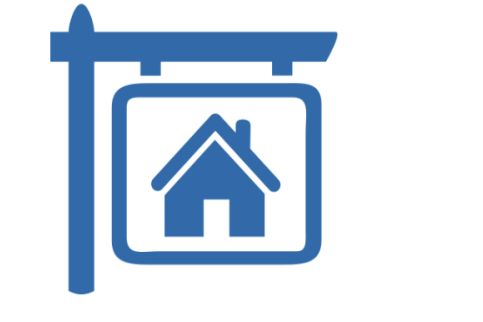

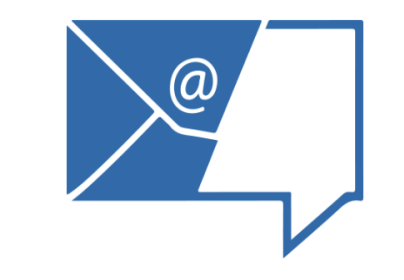

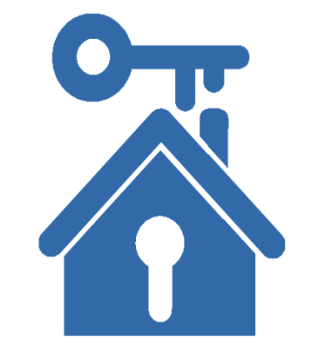

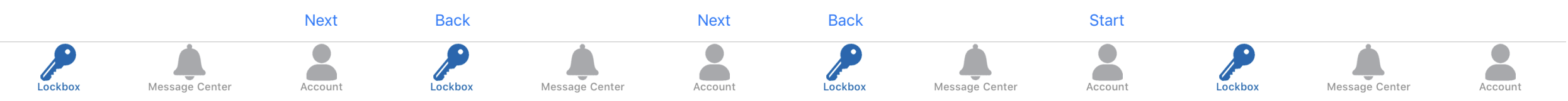

## SENTRICONNECT"

**GA** 

SentriConnect Access Gra You have been granted access for the following:

> Similar to the listing agent, **SentriConnect users may** view accesses they've been granted in the **Message Center.**

**くBack** 

Message

SentriConnect Access Gra

You have been granted access for the following:

Lockbox: 01148846

Address: 430 N Tejon St.

Start: Jan 07, 2019 12:30 PM

End: Jan 07, 2019 1:00 PM

**Done** 

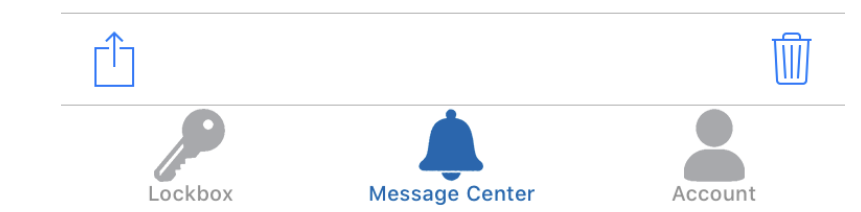

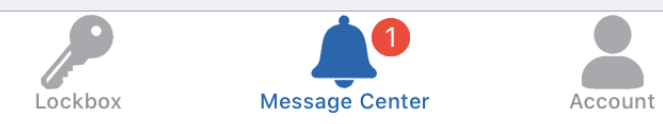

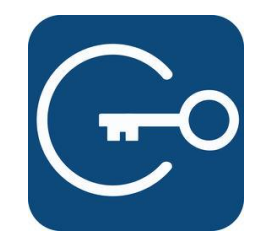

# SENTRICONNECT™

*An electronic lockbox system is only as good as the data and trackability behind it. SentriConnect is a more secure alternative to One Day Codes and Contractor Codes. It provides more complete and accurate data for access logs.*